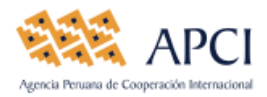

# INSTRUCTIVO PARA EL LLENADO DE LA DECLARACIÓN ANUAL 2018 DE IPREDA SIN RECEPCION DE DONACIONES

### **INGRESO AL APLICATIVO**

Ingrese a la página web de APCI: [www.apci.gob.pe,](http://www.apci.gob.pe/) luego de click en el ícono "*DECLARACION ANUAL IPREDA*", que se encuentra en la parte inferior de la pantalla.

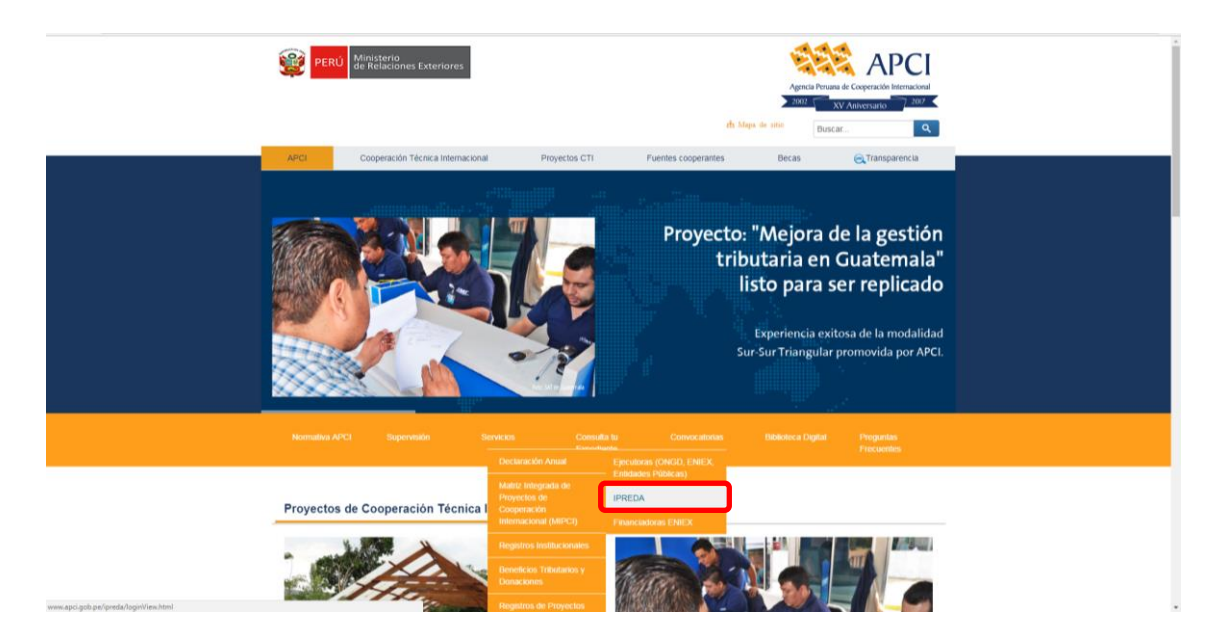

El aplicativo le presentará la siguiente pantalla, en la cual usted deberá digitar su Usuario y Contraseña, la misma que fue entregada por la APCI.

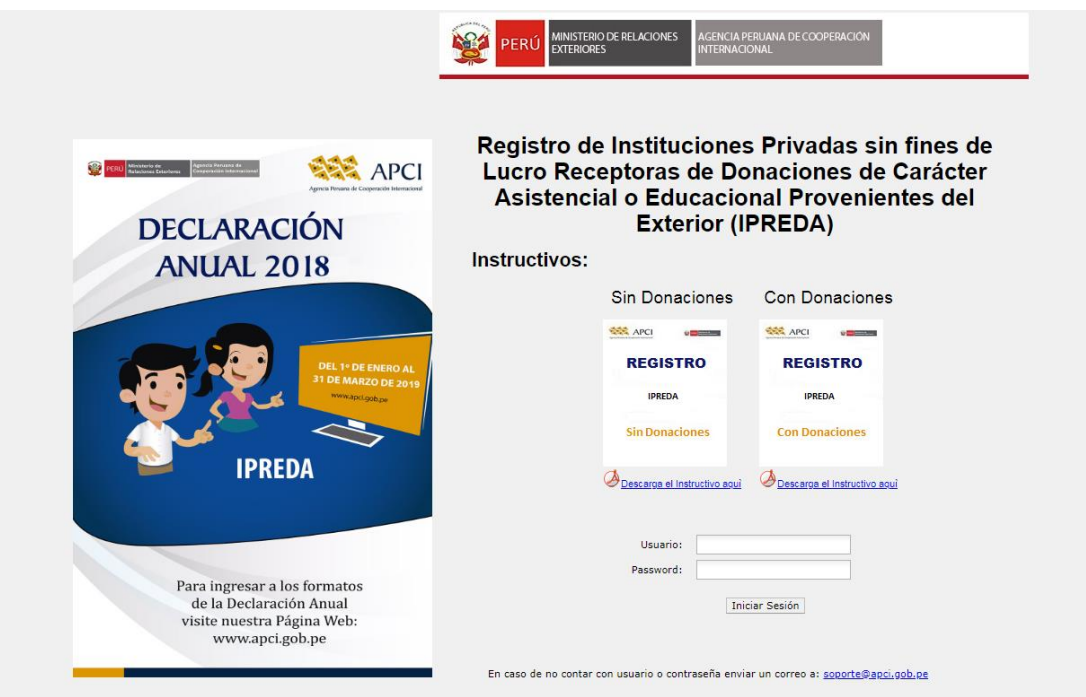

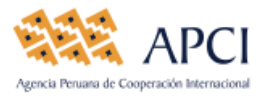

En la misma pantalla, usted podrá:

- Si no cuenta con Usuario y Contraseña, el representante legal deberá enviar un correo electrónico a: [soporte@apci.gob.pe,](mailto:soporte@apci.gob.pe) indicando el nombre completo de la institución
- Descargar el instructivo *Sin Recepción de Donaciones*
- Recordar que deberá contar con el navegador "*Google Chrome*" o "*Internet Explore 8-11*".

#### **INICIO DE LA DECLARACIÓN ANUAL**

Después que usted haya ingresado el Usuario y Contraseña; se presentará la siguiente ventana, seleccione el año e indique **NO** a la siguiente pregunta ¿Durante el año iniciado su institución recibió mercancías donadas provenientes del exterior?

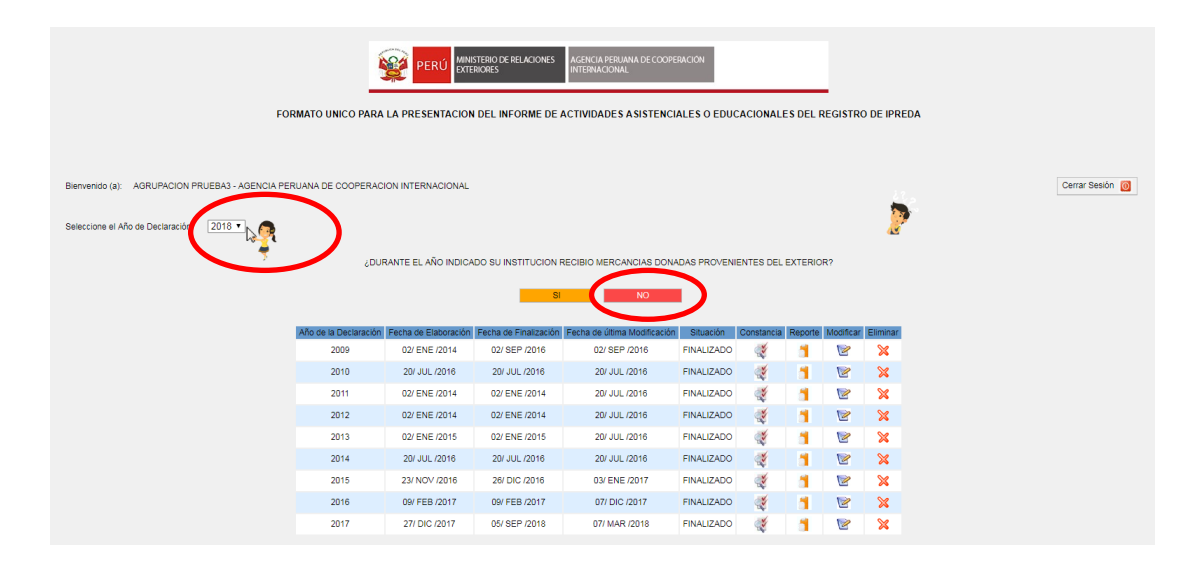

Para el ingreso de información proceda a llenar las siguientes pestañas:

**1. IDENTIFICACION** 

Para el llenado de la pestaña denominada **IDENTIFICACION**, deberá tomar en cuenta los siguientes conceptos:

**Domicilio Legal:** Registrar el domicilio donde se encuentra la institución.

**Departamento/Provincia/distrito:** Seleccionar el ámbito geográfico donde se encuentra la institución.

**Email/Teléfono/página web:** Registrar la cuenta de correo de la institución, el teléfono fijo y la página web, si lo tuviese.

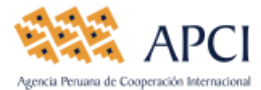

INFORMACION DE MERCANCIAS DONADAS ACTIVIDADES DE NTIFICACION DE IPREDA OBSERVACIONES O SUGERENCIAS

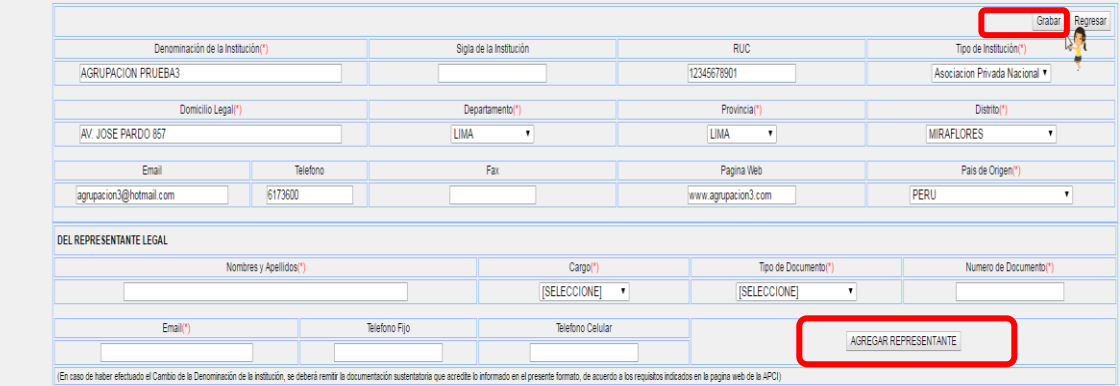

**DEL REPRESENTANTE LEGAL**: En esta sección deberá ingresar los datos del representante legal de la institución como son:

- Nombres y apellido
- Cargo
- Tipo de documento
- Número de documento
- $\bullet$  Fmail
- Teléfono fijo
- Teléfono celular

Una vez ingresado los datos de la entidad y del Representante Legal deberá darle click al botón AGREGAR REPRESENTANTE y a continuación click en el botón Grabar . En caso de tener más de 01 representante deberá realizar el mismo proceso.

### **2. OBSERVACIONES Y SUGERENCIAS**

En la pestaña denominada **OBSERVACIONES O SUGERENCIAS**, deberá detallar las dificultades y/o sugerencias que su institución haya tenido para el llenado del presente formato o las que haya tenido para la obtención de la resolución de aprobación de donación, de ser el caso; Posteriormente deberá apretar el botón **Grabar** y luego Finalizar Declaracion, a fin que pueda terminar con el proceso de la presentación del informe anual, (ver imagen).

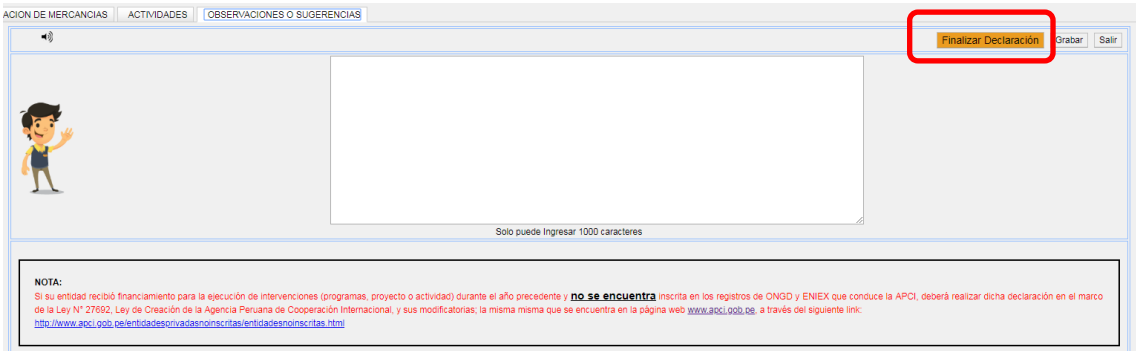

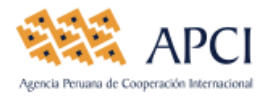

## **EMISIÓN DE LA CONSTANCIA DE LA DECLARACIÓN ANUAL**

Una vez finalizado su declaración, el aplicativo le mostrará en la pantalla de inicio, el ícono "Constancia", el mismo que le permitirá imprimir su Constancia que acredita haber cumplido con su compromiso legal. Dicha impresión debe ser firmada por el Representante Legal y remitida (*plazo de 05 días hábiles*) a la APCI, a la siguiente dirección: Av. José Pardo 261 – Lima 18 – Miraflores.

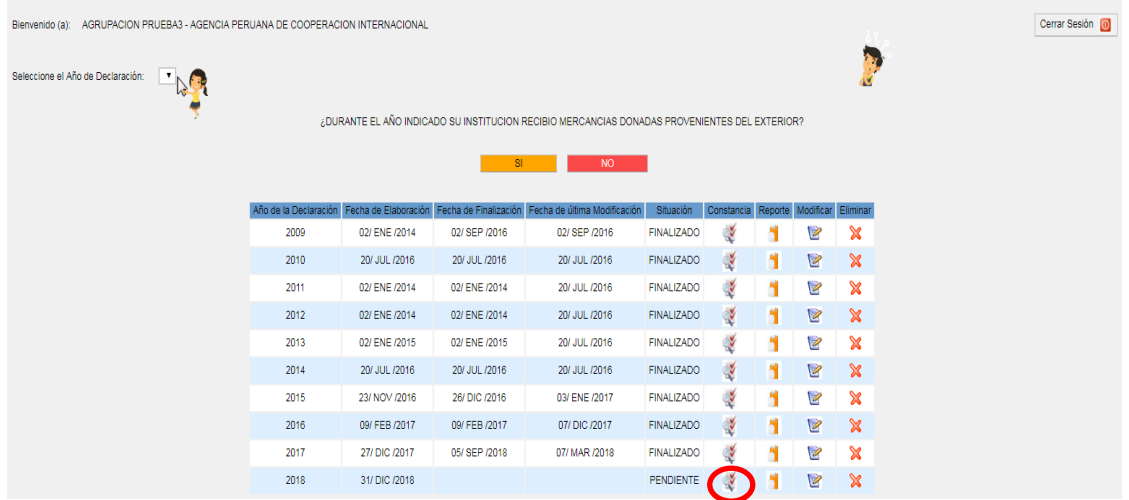

Cualquier consulta sobre el llenado del presente aplicativo, por favor comunicarse a los siguientes contactos:

### **Julia Guerrero M.**

6173600 – anexo 686 Correo electrónico: jguerrero@apci.gob.pe

### **Diana Astorayme S.**

6173600 – anexo 615 Correo electrónico: dastorayme@apci.gob.pe